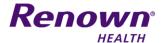

# OPEN ENROLLMENT BENEFITS GUIDE

THIS BENEFIT ENROLLMENT WILL WALK YOU THROUGH THE PROCESS OF SELECTING NEXT YEAR'S BENEFITS

## **Accessing Benefits on Kronos**

1. Log on to Kronos at https://workforce.renown.org/wfc/logon using your username and password.

You have from November 1 - November 30 to make changes to your benefits.

- 2. Select *Employee Home Page* on the right hand side task bar.
- 3. Click on the notification under the Alerts tile, or click on the Life Events link under Benefits.

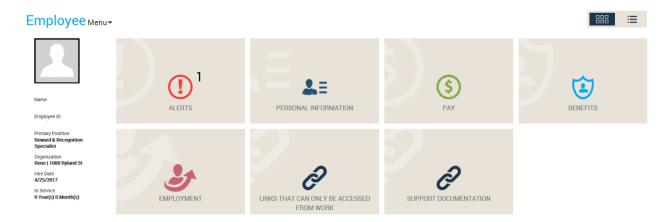

You can also change your Employee Home Page view from tiles to a list view by clicking the button below.

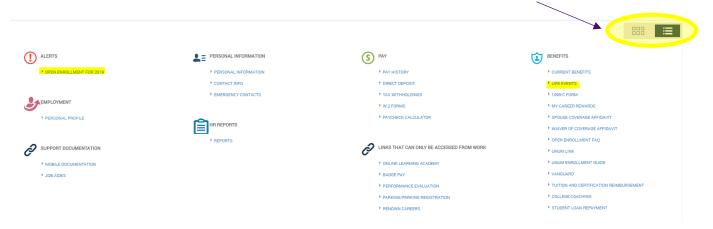

4. Click on *Open Enrollment for (Next Year)* link under "What You Can Do" and the enrollment system will guide you through each step.

BENEFIT OPEN ENROLLMENT GUIDE

Updated: 10/6/2021

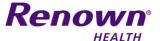

#### **Introduction and Contact Information**

1. Click *Continue* on the Welcome page once you have reviewed all of the information.

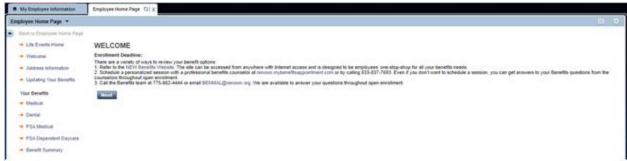

2. Review your mailing address and phone contact information. If you would like to add a new address or phone number, click the *Add Address* or *Add Phone* buttons.

If any of the information is incorrect, you can edit or delete it using the *Change* and *Delete* buttons on the right hand side.

Click Save & Continue once everything is correct.

#### YOUR ADDRESS & PHONE

Please review your address and phone number below to verify our records are correct. Insurance cards will be mailed to this address. To make changes to your address or phone number click on the change link below.

Your records show the following address and phone information:

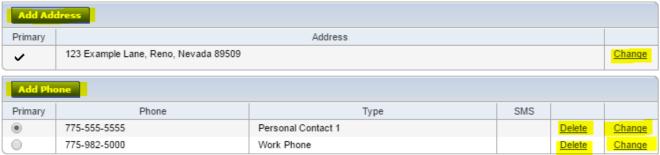

REMINDER: Human Resources policy HRM.405, Address, Phone and Name Changes require all employees provide phone number changes to their leader within 24 hours of the change and make changes via Kronos Employee Home Page within 14 days of the change.

Save & Continue

3. The *Updating Your Benefits* page shows you all of the Benefits you are eligible to enroll in, as well as your enrollment deadline. Click *Next* to begin selecting your benefit elections.

BENEFIT OPEN ENROLLMENT GUIDE

2

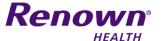

### Medical Coverage Plan Elections

1. You will see the Employee Health Plan where you will have the option to change your Election option (e.i. EE [employee only], EE + Child(ren), EE + Spouse, EE + Family) or decline coverage. If you would like to make changes, select your new medical coverage plan in the left-hand column, and then select who you would like to be covered under the plan.

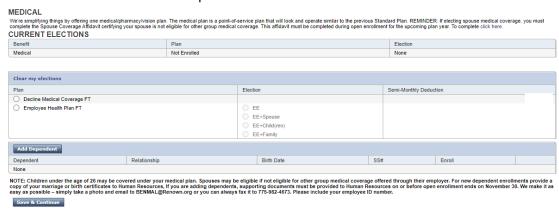

- 2. If you elect Employee Only (EE) coverage, no dependent information is required. Otherwise, click the Add Dependent button (if nothing pops up, tell your browsers pop-up blocker to allow pop-ups on this site). Be careful to enter accurate names and social security numbers exactly as they appear on your dependents social security card. If your dependent lives out-of-the-area, make sure to enter their physical address. Once the dependent information is entered, click Save & Continue.
- 3. If adding a Spouse to your medical plan, please complete the Spouse Coverage Affidavit by clicking on the link provided on the medical page. If waiving medical coverage, please complete the Waiver of Coverage Affidavit by clicking on the same link.

#### MEDICAL

Select the Medical plan and election option from the list below. REMINDER: If electing spouse medical coverage, complete the Spouse Coverage Affidavit certifying your spouse is not eligible for other group medical coverage. If declining medical benefits, complete the Waiver of Coverage Affidavit. To complete click here.

4. Dependents will appear in the bottom table as you add them. In order to fully enroll them, check the box next to each name. Once your plan, election, and dependents are all selected, click *Save & Continue*.

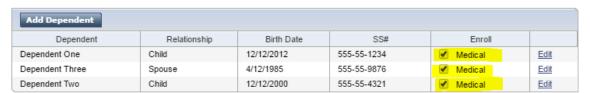

NOTE: Children under the age of 26 may be covered under your medical plan. Spouses may be eligible if not eligible for other group medical coverage. For new dependent enrollments provide a copy of your marriage or birth certificates to Human Resources or fax documentation to 775-982-4157.

Save & Continue

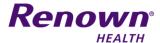

## **Dental Coverage Plan Elections** Dental still has two options; a basic dental option and a higher-level (Plus) option with the same benefits as in prior years. Select the plan and election option from the list below **CURRENT ELECTIONS** Dental Clear my elections Election Semi-Monthly Deduction O Decline Dental Coverage O Dental FT EE+Spouse EE+Child(ren) EE+Family O Dental Plus FT EE EE+Child(ren) EE+Family Add Dependent Relationship Birth Date NOTE: Children under the age of 26 may be covered under your medical plan. Spouses may be eligible if not eligible for other group medical coverage offered through their employer. For new dependent enrollments provide a copy of your marriage or birth certificates to Human Resources, if you are adding dependents, supporting documents must be provided to Human Resources on or before open enrollment ends on November 30. We make it as easy as possible – simply take a photo and email to BEMMAL @Renown.org or you can always fax it to 775-982-4673. Please include your employee ID number.

The instructions for medical plan coverage also apply to dental. Your dependents will carry over from the medical page as well, but be sure to check the box if you would also like them to be covered on your dental plan.

## Flexible Spending Accounts – Medical & Dependent Daycare (Optional)

Click Save & Continue when finished.

BENEFIT OPEN ENROLLMENT GUIDE

FSA Medical is for pre-tax health care related expenses for you and your dependents. FSA Dependent is for pretax Dependent Daycare Expenses.

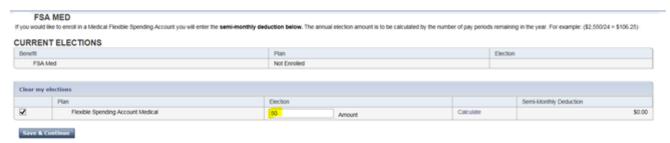

If electing an optional pre-tax Flexible Spending Account, enter one-half of the monthly deduction. To calculate - take the annual amount elected divided by 24 benefit pay periods, i.e. \$2,750 divided by 24 pay periods = \$114.58. Click Save & Continue when finished.

4

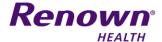

## **Benefit Summary**

**Very important**: Click the Print button to print a copy of your Benefit Summary and then click the Submit Changes button.

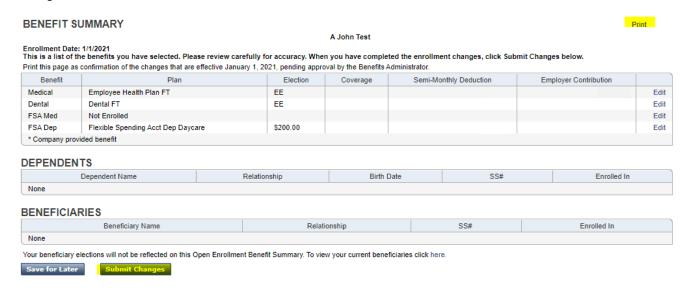

## **Updating Beneficiaries**

If you would like to update your beneficiaries for your Life Insurance, you can go online to standard.benselect.com/Enroll/Login and update your beneficiaries.

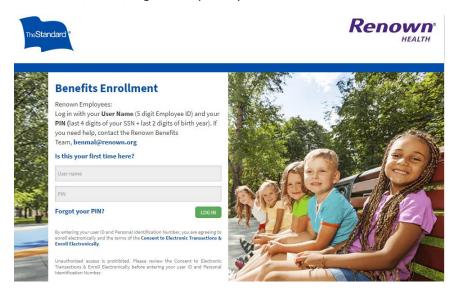

BENEFIT OPEN ENROLLMENT GUIDE

5